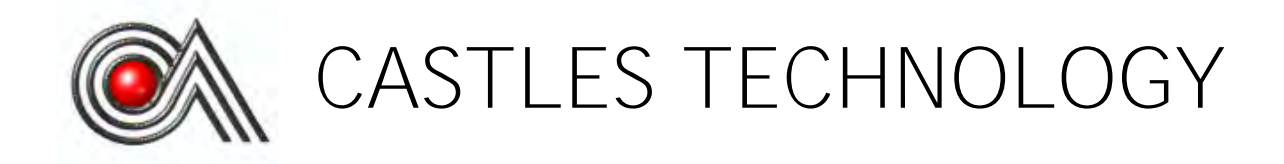

*UPT1000F*

*Book 2 User Manual*

## **Confidential**

*Version 1.0 Feb. 2021 MAN-UPT1000-02-02-V1.0*

### **Castles Technology Co., Ltd.**

6F, No. 207-5, Sec. 3, Beixin Rd., Xindian District, New Taipei City 23143, Taiwan R.O.C. [http://www.castech.com.tw](http://www.castech.com.tw/)

# **WARNING**

Information in this document is subject to change without prior notice.

No part of this publication may be reproduced, transmitted, stored in a retrieval system, nor translated into any human or computer language, in any form or by any means, electronic, mechanical, magnetic, optical, chemical, manual, or otherwise, without the prior written permission of **Castles Technology Co., Ltd.**

All trademarks mentioned are proprietary of their respective owners.

## **Revision History**

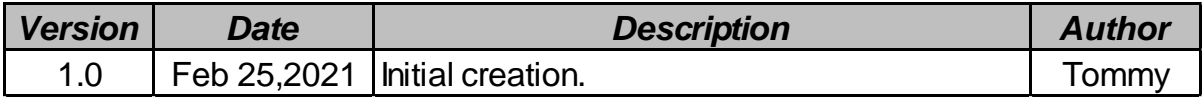

## **Contents**

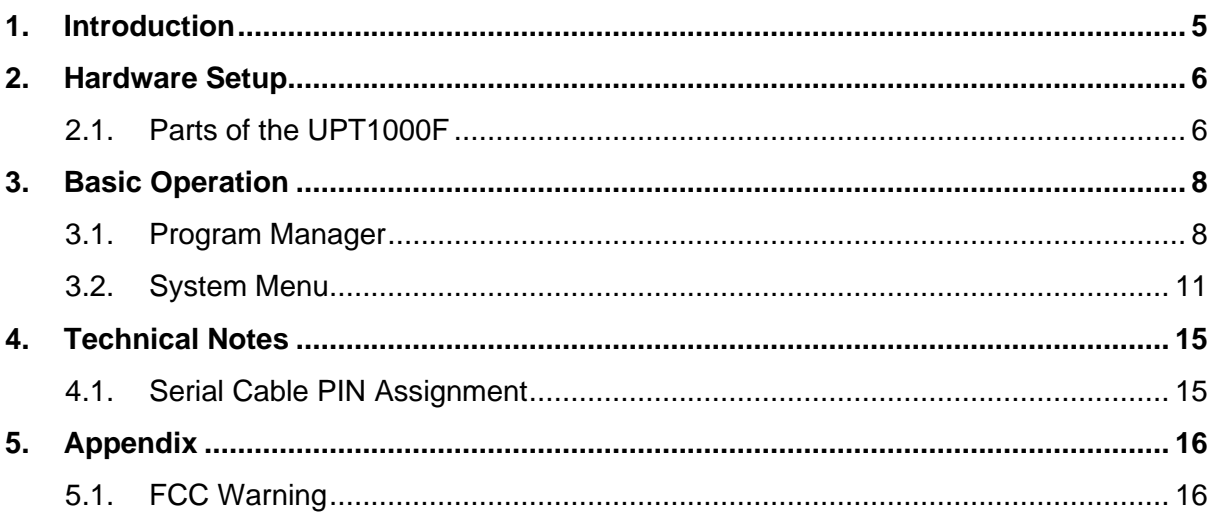

## <span id="page-4-0"></span>**1. Introduction**

This document provides a guideline on operating and configuring Castles UPT1000F.

The scope of this document includes setting up the UPT1000F, basic operation, application life cycle, and some advance features.

## <span id="page-5-0"></span>**2. Hardware Setup**

### <span id="page-5-1"></span>**2.1. Parts of the UPT1000F**

*Front View*

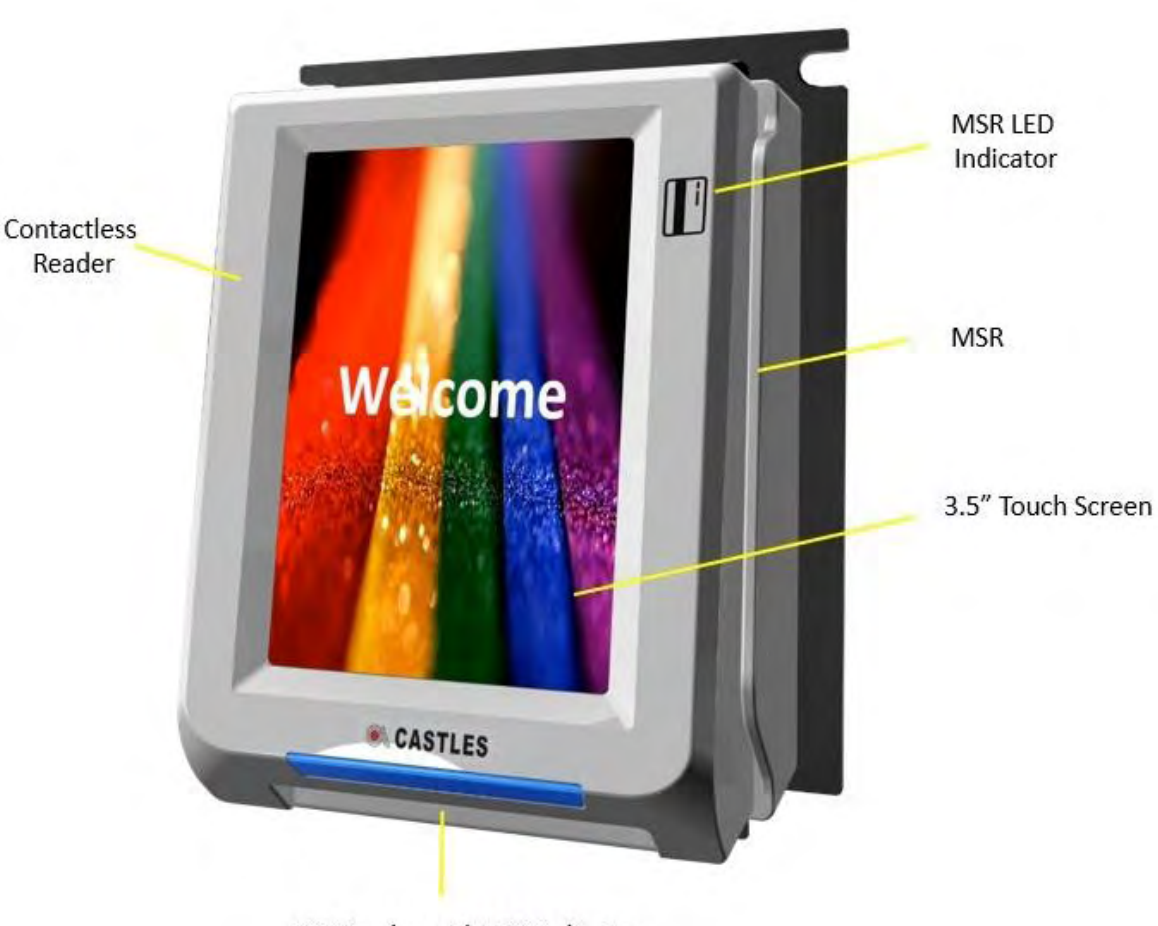

ICC Reader with LED indicator

*Rear View*

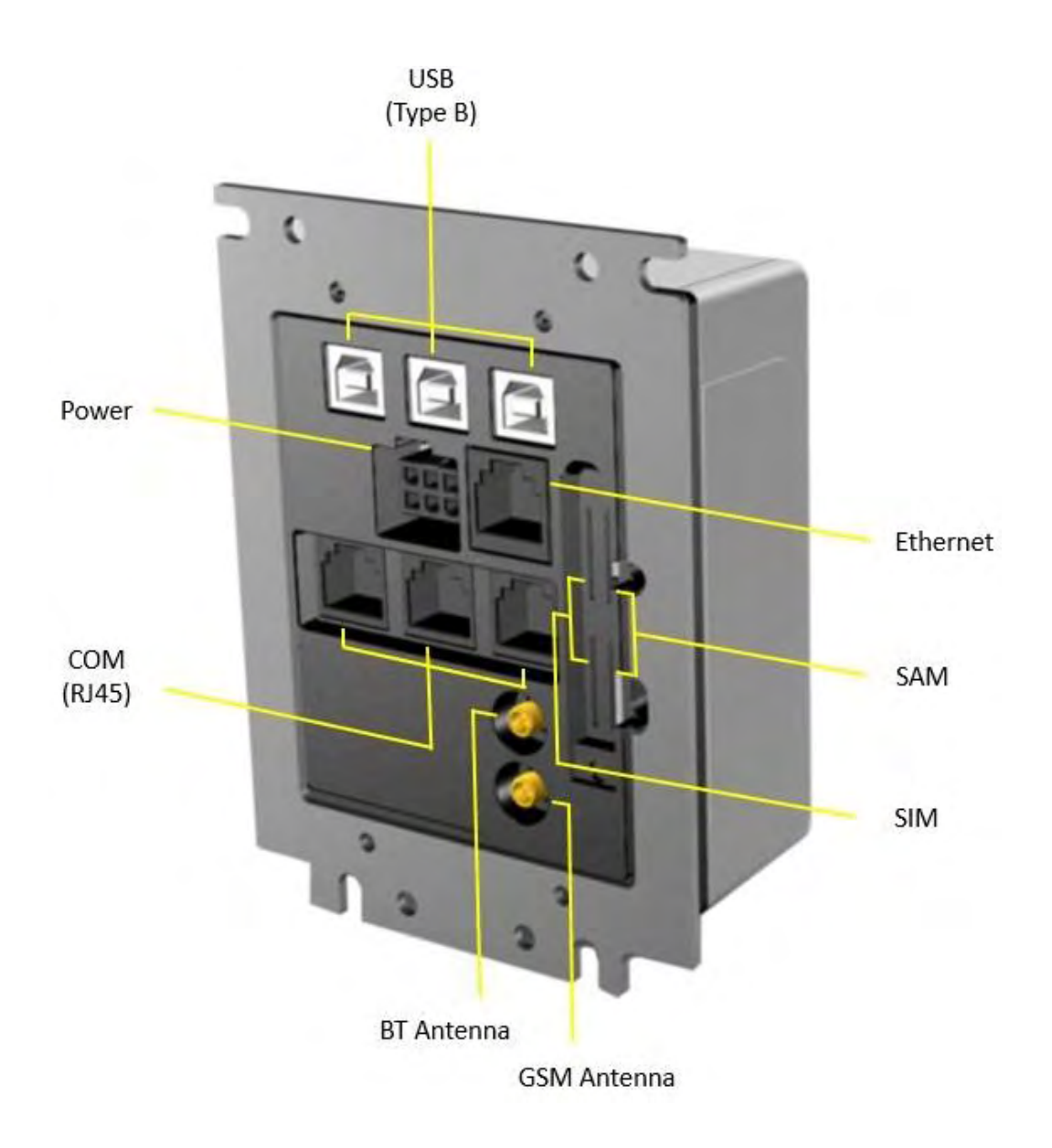

## <span id="page-7-0"></span>**3. Basic Operation**

### <span id="page-7-1"></span>**3.1. Program Manager**

The UPT1000F is the terminal without keypad. There are two ways to input/control the terminal. One is to connect a USB keyboard to the port of USB2 with USB adapter. Another one is connecting to PC with console, please follow the steps below to connect PC and UPT1000F for controlling.

■ Power on UPT1000F and connect COM Port 1 to PC.

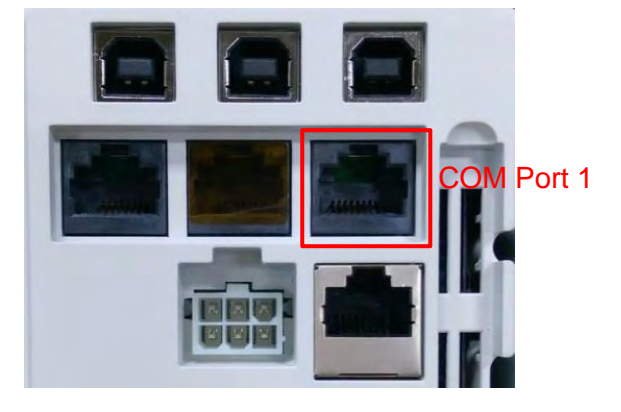

- Run the application program such as "TeraTerm" or "PuTTY" on PC.
- Select "Serial port" to set the com port. The baud rate should be set to "115200".

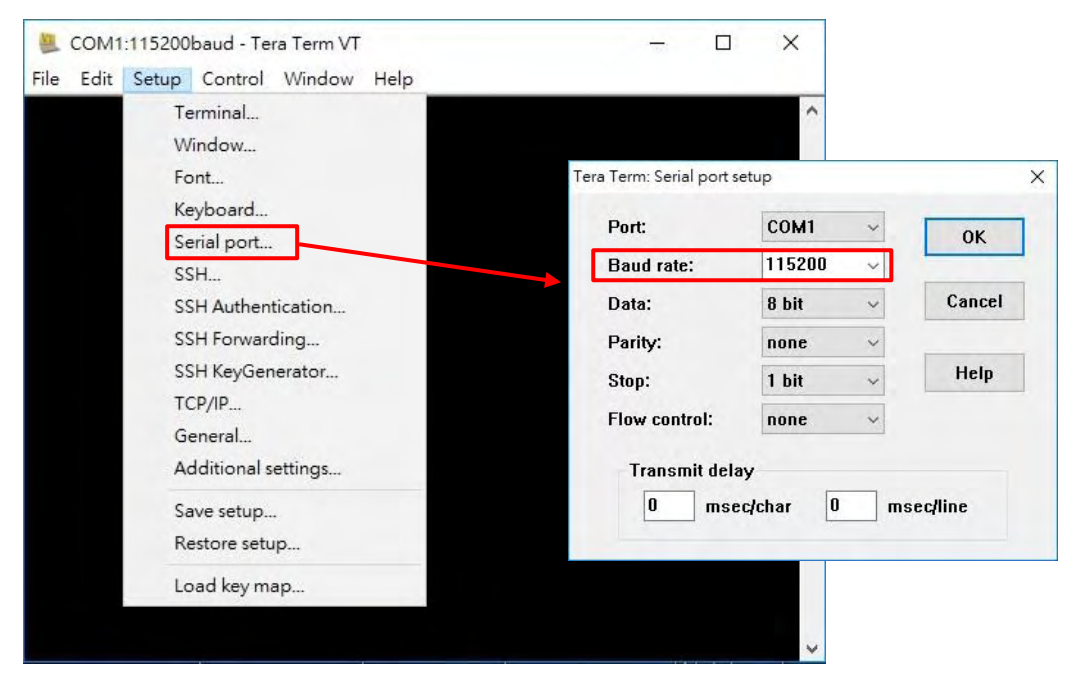

**•** Press any key on keyboard to refresh screen if doesn't show "Program Manager" on "Tera Term" or PuTTY".

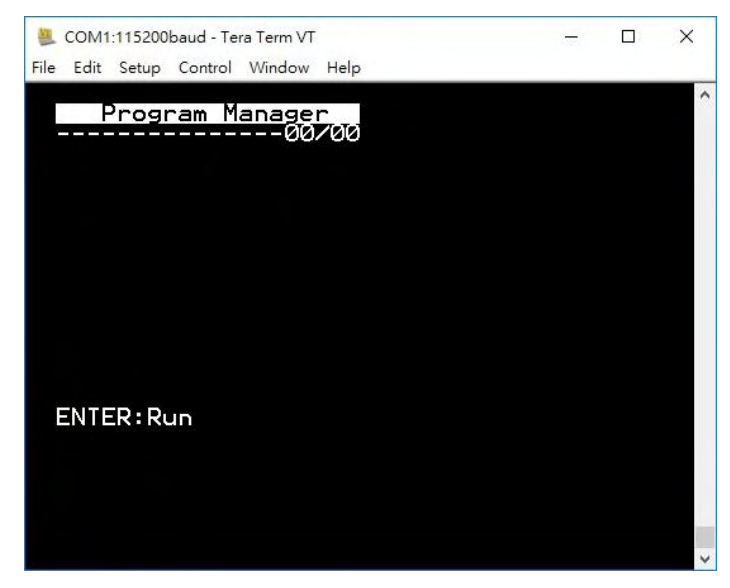

Once the power is on in normal status, UPT1000F will enter Program Manager if no default application selected. All user applications are listed in Program Manager. User can select an application and run the application, view the application info, delete the application, or set application to the default one to run once the power is on. Users may enter System Menu to configure UPT1000F settings.

Program Manager

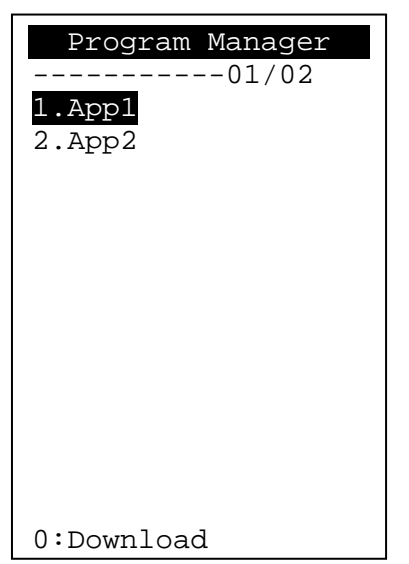

- Press [0] button to enter System Menu.
- **Press [1] button to toggle default application selection.**
- Press [2] button to delete application.
- Press [3] button to view application info.
- **•** Press [OK] button to run application.
- Press [ ↑ ] or [ ↓ ] as the up and down button to select application.

### <span id="page-10-0"></span>**3.2. System Menu**

### System Menu

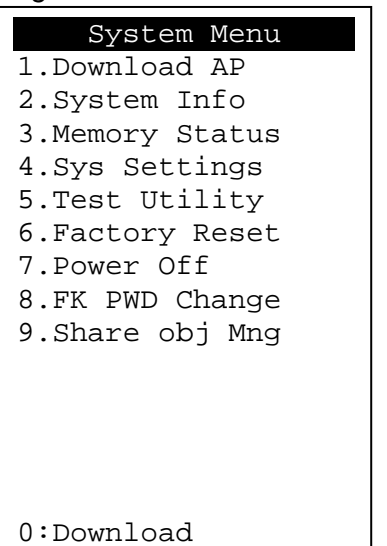

### *Page 1 Page 2*

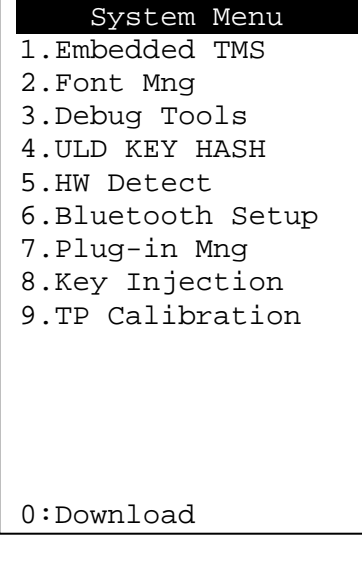

### *Page 3*

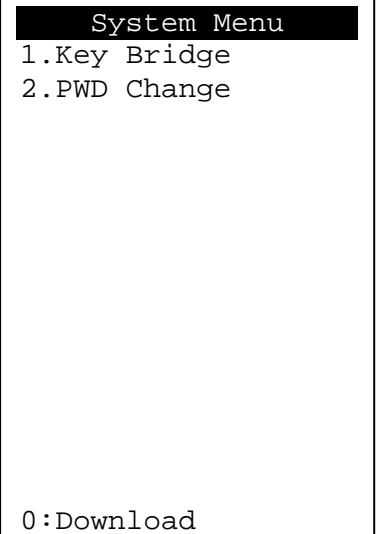

- Press [↑] button to previous page.
- Press [↓] button to next page.

System Menu (Page 1)

| System Menu<br>1.Download AP<br>2.System Info<br>3. Memory Status<br>4. Sys Settings<br>5.Test Utility<br>6.Factory Reset<br>7.Power Off<br>8.FK PWD Change<br>9.Share obj Mnq |
|----------------------------------------------------------------------------------------------------|
| 0:Download                                                                                                    |

- **Press [1] button to enter Download AP menu: Download user application or** kernel modules firmware.
- Press [2] button to enter System Info menu: View kernel module firmware information.
- **•** Press [3] button to enter Memory Status menu: View terminal flash memory and RAM information.
- **Press [4] button to enter System Settings menu: View or change terminal** system settings.
- Press [5] button to enter Test Utility menu: Diagnose terminal hardware components.
- **Press [6] button to enter Factory Reset menu: Perform factory reset, all user** application, fonts and data will be deleted.
- **•** Press [7] button to power off terminal: Power off terminal.
- Press [8] button to enter FunKey Password menu: Change function key access password.
- **Press [9] button to enter Share Object Management menu: View share object** in terminal.

### System Menu (Page 2)

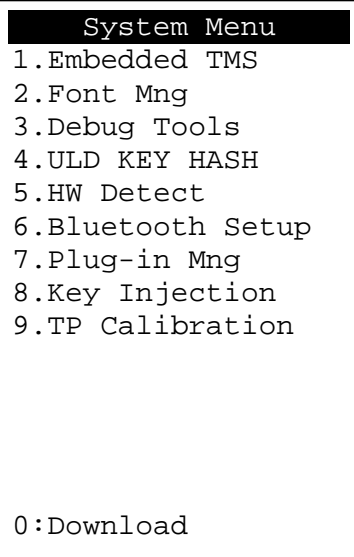

- **Press [1] button to enter TMS setting menu: TMS (Terminal Management** System) setting menu.
- **Press [2] button to view Font Management: View Font Management.**
- **Press [3] button to enter Debug Tools menu: Get core dump or debug log.**
- **•** Press [4] button to view hash value: View ULD user key hash value.
- **•** Press [5] button detect HW information: Detect HW information.
- **•** Press [6] button to Setup Bluetooth: Set Bluetooth.
- **Press [7] button to view Plug-in Management: View Plug-in Management.**
- **•** Press [8] button to view key injection: View Key Injection.
- Press [9] button to Calibrate Touch Panel: Calibrate Touch Panel.

System Menu (Page 3)

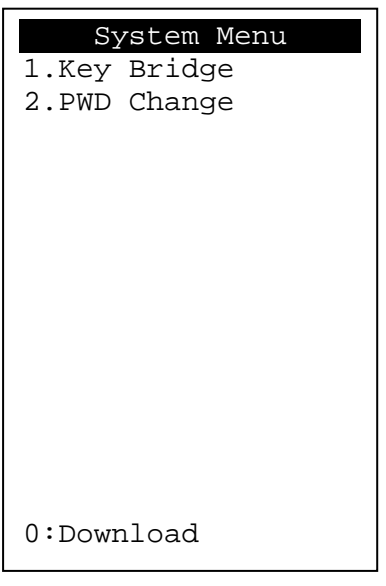

- Press [1] button to enter key bridge menu: Support key injection for specific software.
- **•** Press [2] button to enter PWD Change menu: Change the password of Function key, PMEnter key and Factory key

## <span id="page-14-0"></span>**4. Technical Notes**

### <span id="page-14-1"></span>**4.1. Serial Cable PIN Assignment**

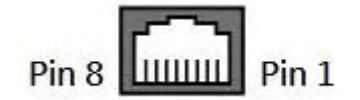

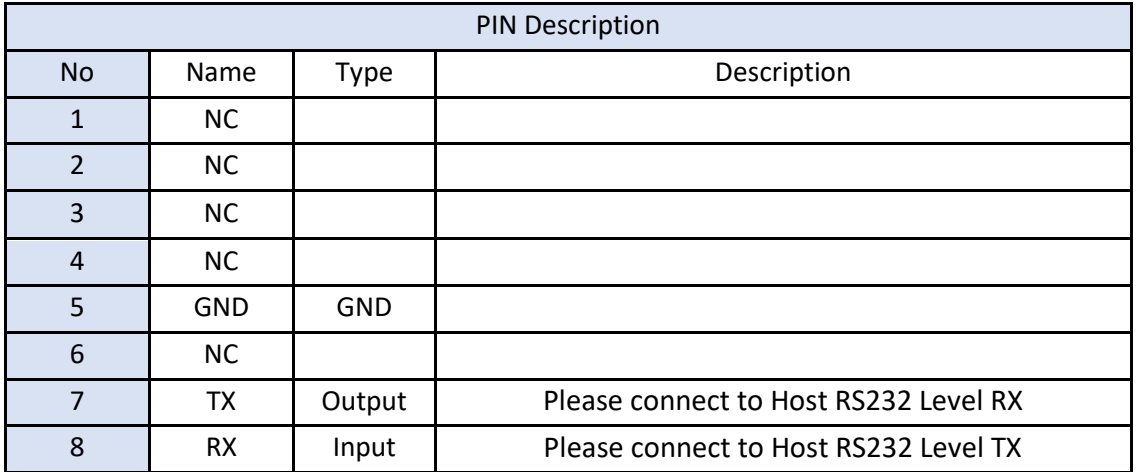

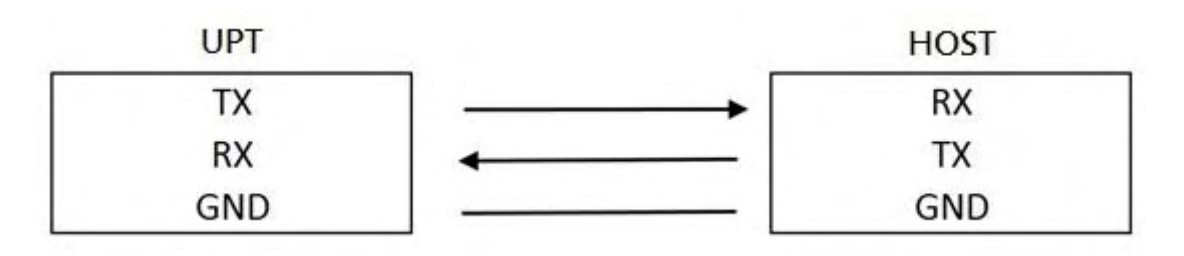

## <span id="page-15-0"></span>**5. Appendix**

### <span id="page-15-1"></span>**5.1. FCC Warning**

### **Federal Communication Commission Interference Statement**

This device complies with Part 15 of the FCC Rules. Operation is subject to the following two conditions: (1) This device may not cause harmful interference, and (2) this device must accept any interference received, including interference that may cause undesired operation.

This equipment has been tested and found to comply with the limits for a Class B digital device, pursuant to Part 15 of the FCC Rules. These limits are designed to provide reasonable protection against harmful interference in a residential installation. This equipment generates, uses and can radiate radio frequency energy and, if not installed and used in accordance with the instructions, may cause harmful interference to radio communications. However, there is no guarantee that interference will not occur in a particular installation. If this equipment does cause harmful interference to radio or television reception, which can be determined by turning the equipment off and on, the user is encouraged to try to correct the interference by one of the following measures:

- ⚫ Reorient or relocate the receiving antenna.
- ⚫ Increase the separation between the equipment and receiver.
- ⚫ Connect the equipment into an outlet on a circuit different from that to which the receiver is connected.
- ⚫ Consult the dealer or an experienced radio/TV technician for help.

### **FCC Caution:**

- ➢ Any changes or modifications not expressly approved by the party responsible for compliance could void the user's authority to operate this equipment.
- $\triangleright$  This transmitter must not be co-located or operating in conjunction with any other antenna or transmitter.

### **Radiation Exposure Statement:**

This equipment complies with FCC radiation exposure limits set forth for an uncontrolled environment. This equipment should be installed and operated with minimum distance 20cm between the radiator & your body.